# **Getting Started Guide**

P/N 066450-004

# EZBuilder

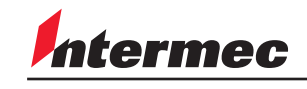

A **UNOVA** Company

Intermec Technologies Corporation 6001 36th Avenue West P.O. Box 4280 Everett, WA 98203-9280

U.S. technical and service support: 1-800-755-5505 U.S. media supplies ordering information: 1-800-227-9947

Canadian technical and service support: 1-800-687-7043 Canadian media supplies ordering information: 1-800-267-6936

Outside U.S. and Canada: Contact your local Intermec service supplier.

The information contained herein is proprietary and is provided solely for the purpose of allowing customers to operate and/or service Intermec manufactured equipment and is not to be released, reproduced, or used for any other purpose without written permission of Intermec.

Information and specifications in this manual are subject to change without notice.

2000 by Intermec Technologies Corporation All Rights Reserved

The word Intermec, the Intermec logo, EZBuilder, JANUS, IRL, Trakker Antares, Adara, Duratherm, Precision Print, PrintSet, Virtual Wedge, and CrossBar are either trademarks or registered trademarks of Intermec Technologies Corporation. Microsoft, Active X, Visual C++, Windows, Win32s, the Windows logo, and Windows NT are either trademarks or registered trademarks of Microsoft Corporation.

Throughout this manual, trademarked names may be used. Rather than put a trademark  $($ <sup>™</sup> or <sup>®</sup>) symbol in every occurrence of a trademarked name, we state that we are using the names only in an editorial fashion, and to the benefit of the trademark owner, with no intention of infringement.

## **Welcome to EZBuilder**

EZBuilder $^{\mathbb{N}}$  is a fast, easy-to-use development tool for creating applications that run on Trakker Antares®, T2090, and 6400 terminals. You can use it to create menus, screens, data fields, labels, transactions, and other processing functions. Best of all, you don't need any knowledge of C programming to do it! You simply choose several options, set a few parameters, and EZBuilder generates the C program for you.

## **What the EZBuilder shipping package contains**

- *EZBuilder Getting Started Guide*—the document you are now reading.
- One CD-ROM, containing the Microsoft<sup>®</sup> Visual  $C++^{\circledR}$  version 1.52 and the EZBuilder software and files to install on your Windows 95, Windows 98, Windows 2000, or Windows NT computer. This CD-ROM also includes example EZBuilder applications.
- *EZBuilder Tutorial*—the document you should read after you have installed EZBuilder and are ready to learn how it works.

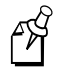

**Note:** The EZBuilder Upgrade package does not include Microsoft Visual C++.

## **Installing EZBuilder**

You will install these two different software products that will be stored on your computer in two separate directories.

- Microsoft Visual  $C_{++}$  version 1.52
- EZBuilder

Install the software in the order listed above. You cannot use EZBuilder without Microsoft Visual C++ version 1.52 previously installed.

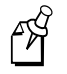

**Note:** If Microsoft Visual C++ version 1.52 is already installed on your computer, you do not have to reinstall it.

### **To launch the installation**

- 1. Place the CD-ROM into the CD-ROM drive on your Windows 95, Windows 98, Windows 2000, or Windows NT computer.
- 2. If you have CD-ROM Autorun enabled, the CD-ROM automatically opens and the EZBuilder Setup Launcher dialog box appears. If you do not have CD-ROM Autorun enabled, run SETUP.EXE on the top level of the CD-ROM.

## **To install Microsoft Visual C++**

1. In the EZBuilder Setup Launcher dialog box, click Install Microsoft Visual C++. The Microsoft Visual C++ Welcome screen appears.

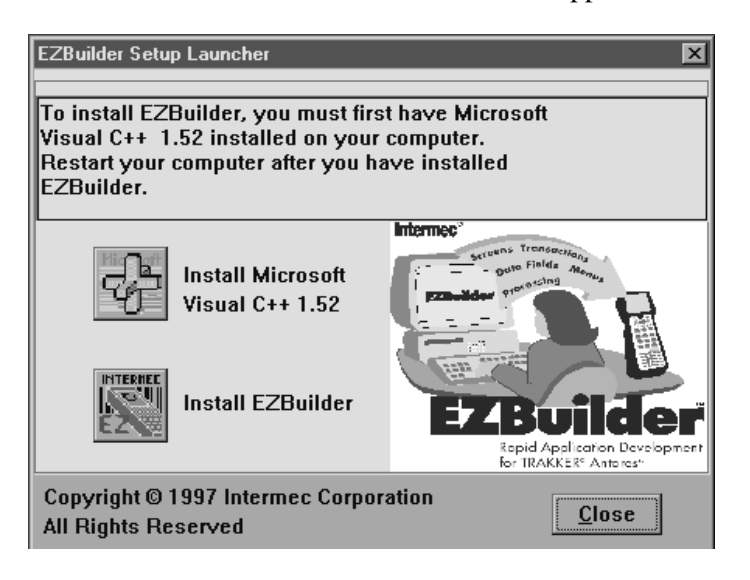

2. Click Continue. The Installation Options dialog box appears.

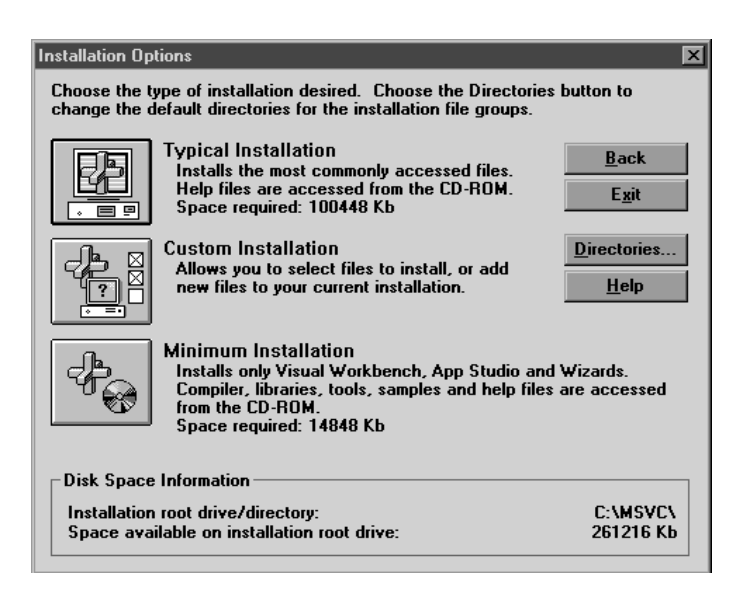

- 3. Click Typical Installation.
- 4. Follow the instructions that appear on your computer screen until the Microsoft Visual C++ installation is complete, and then continue with the installation of EZBuilder.

#### **To install EZBuilder**

1. In the EZBuilder Setup Launcher dialog box, click Install EZBuilder. The EZBuilder Welcome dialog box appears.

Be sure to read the Welcome dialog box information before you continue installing EZBuilder.

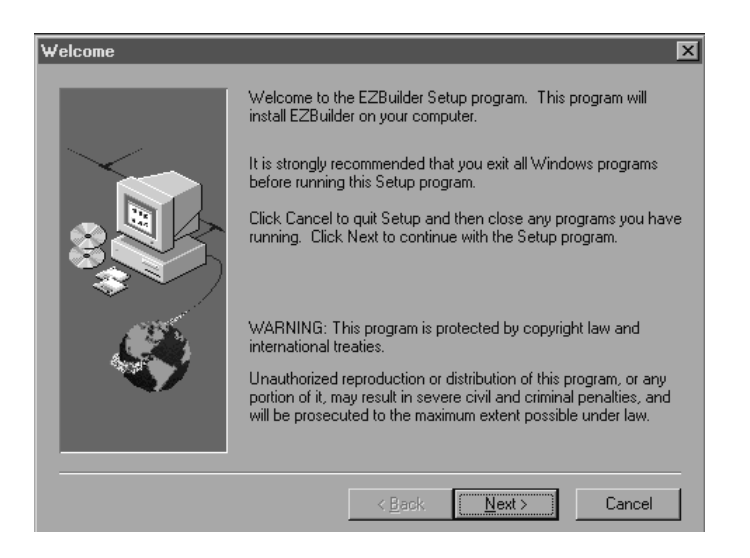

2. Click Next. The Software License Agreement dialog box appears.

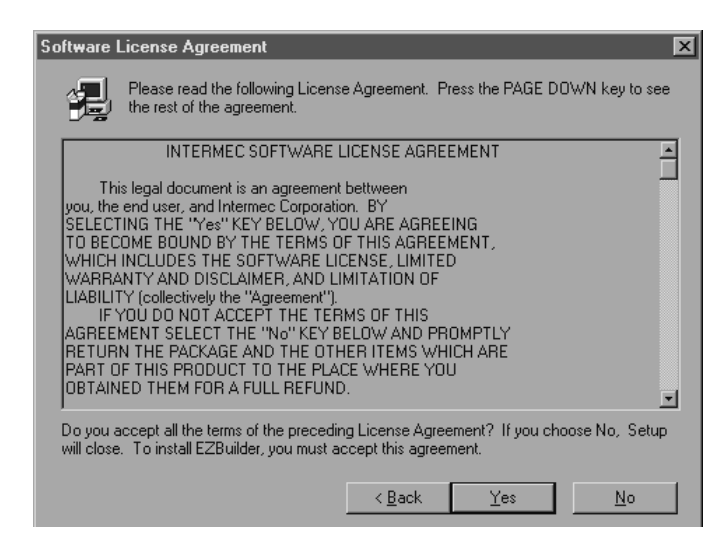

3. Read the Intermec Software License Agreement, and click Yes. The Choose Destination Location dialog box appears.

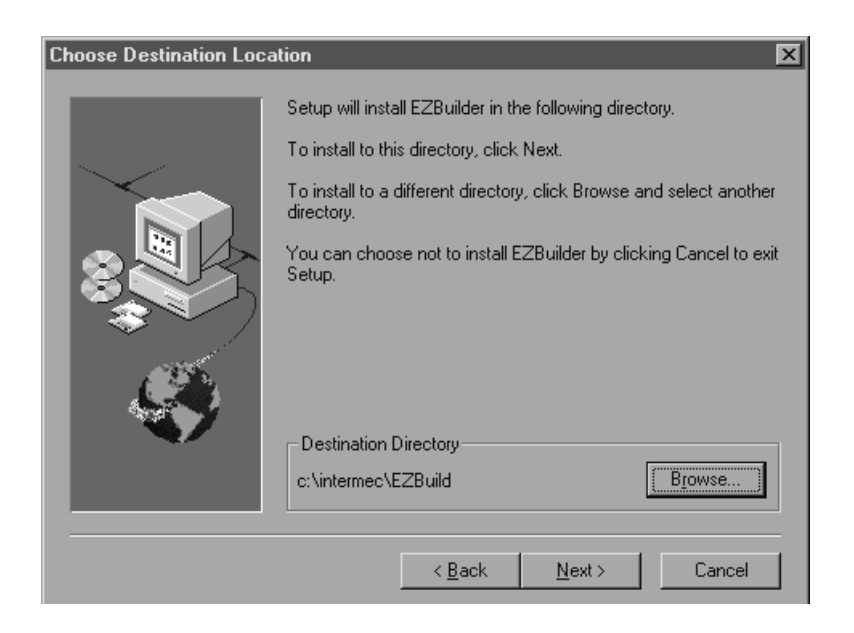

EZBuilder and all of its related directories and files are installed in the default directory; however, you can use the Browse button to modify the default directory structure to meet your needs. Intermec recommends that you only change the drive letter and not the directory structure.

4. Click Next. The Select Program Folder dialog box appears.

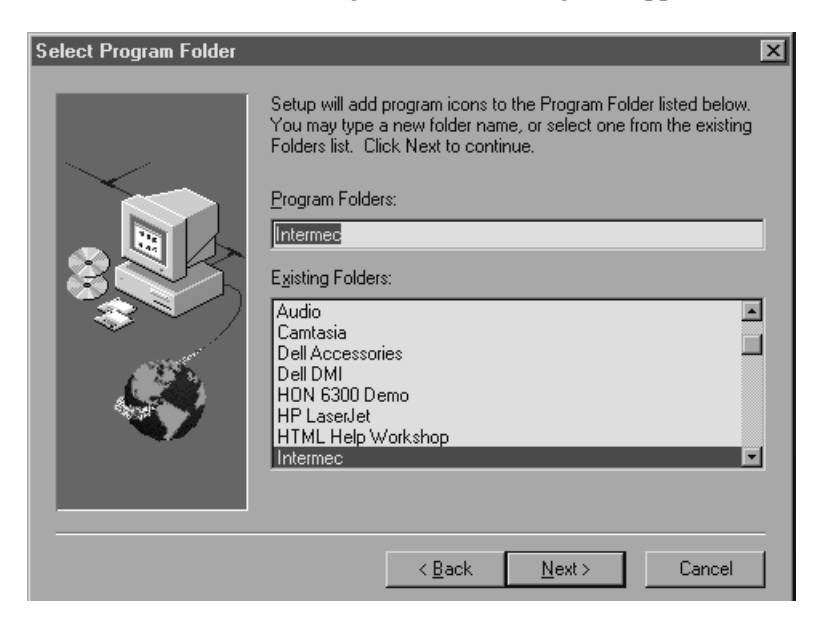

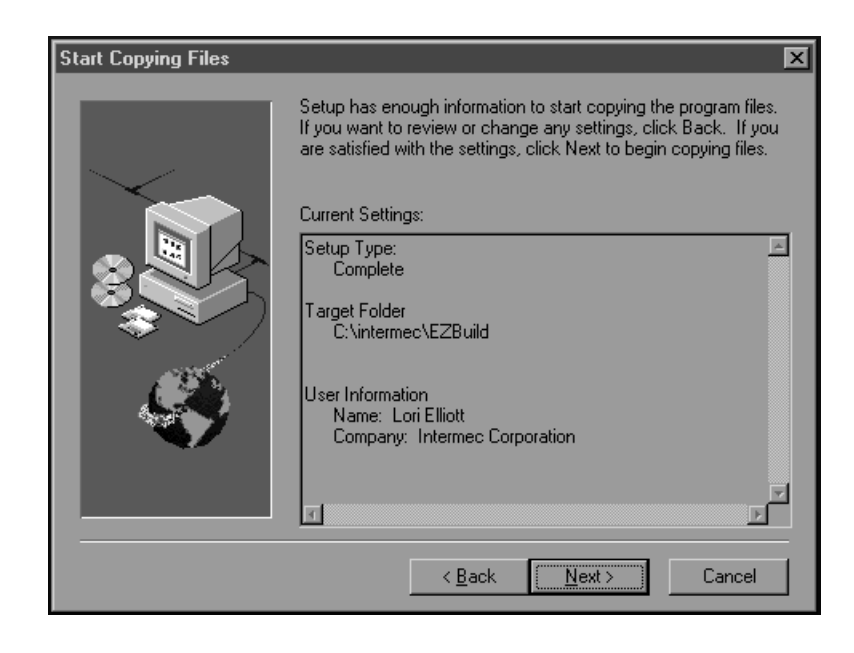

5. Choose a folder to copy your program icons into and click Next. The Start Copying Files dialog box appears.

6. Review the current settings shown. If the settings are correct, click Next. If the settings are not correct, click Back to change them. After the files are copied to your computer, the Setup Complete dialog box appears.

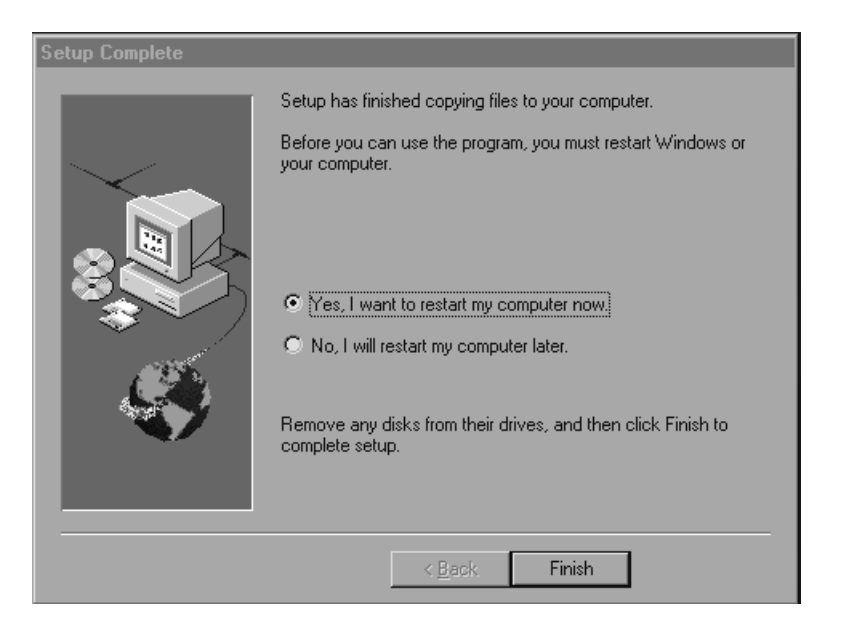

7. You must restart your computer before you can use EZBuilder. Although you can choose to restart at a later time, we recommend that you restart your computer now. Choose Yes to restart your computer now or No to restart your computer later. Click Finish to complete the setup process.

The EZBuilder installation is complete.

## **Modifying Your AUTOEXEC.BAT File**

Once the EZBuilder installation is complete, your AUTOEXEC.BAT file is automatically updated by adding the following simulator environment variable at the end of the AUTOEXEC.BAT file:

```
SET IMT24SIM=C:\INTERMEC\IMT24\SIM\
```
If you just reinstalled EZBuilder, your AUTOEXEC.BAT file will contain two identical entries at the end of the file. You may want to remove the older entry—keeping only the bottom (latest) one.

Use Notepad or another text editor to edit the AUTOEXEC.BAT file.

## **Introducing Intermec Terminal Development Tools**

The Simulator Editor, FileCopy Utility, and FileServer Utility development tools (and their online help) were installed along with EZBuilder and its online help.

### **EZBuilder and EZBuilder Help**

After you finish reading this document and are ready to start EZBuilder, double-click EZBuilder or double-click an application (.IMP) file.

EZBuilder context-sensitive help is available by clicking its icon or by pressing the F1 key from within EZBuilder.

### **Simulator Editor and Simulator Editor Help**

The Simulator Editor allows you to make changes to the Trakker Antares Simulator characteristics. For example, you may want to mimic host data (such as network replies) to aid in debugging your EZBuilder applications.

The Simulator Editor help provides context-sensitive help about the Simulator characteristics you can change using the Simulator Editor. Simulator Editor help is available by clicking its icon or by pressing the F1 key from within the Simulator Editor.

### **FileCopy Utility and FileCopy Utility Help**

The FileCopy Utility allows you to upload and download applications and files from your PC to a terminal that is connected to your PC's serial port.

FileCopy Utility help provides information about the FileCopy Utility. FileCopy help is available by clicking its icon or by pressing the F1 key from within the FileCopy Utility.

#### **FileServer Utility and FileServer Utility Help**

The FileServer Utility allows you to receive messages from terminals and to send and receive files through the serial ports and the TCP/IP port on your PC.

FileServer Utility help is context-sensitive. Access the FileServer Utility help by clicking the FileServer icon or by pressing the F1 key from within the FileServer Utility.

## **Managing Your Files on Intermec Terminals**

From within your EZBuilder application, you can create a new data file and you can read from or write to a file. You can also develop your application to write temporary data files or temporary transaction batch files that store data when communications occur. For example, you would write transactions to a temporary data file when your terminal roams out of range of an access point.

Before you start creating applications, you need to understand the drives on your terminals and decide where to store your EZBuilder application and data files. Our recommended guidelines are listed below.

## **Applications**

Store all your EZBuilder applications on drive C. You can store up to 128 files on this 750K flash drive. See your user documentation for information about the 6400 or T2090.

## **Data Files and Lookup Tables**

If you have a Trakker Antares 2410, 2420, 2455, or 248X terminal with a 2MB or 4MB drive G, store all your data files and lookup tables on drive G; otherwise store your files and tables on drive C.

If you have a T2090 or 6400 terminal, store all your data files and lookup tables on any drive.

### **Temporary Data Files and Transaction Files**

If you have a 2410, T2420, T2455, or T248X with drive G, store these temporary files on drive G; otherwise, you can use drive E (RAM drive) to store up to 128 files.

Drive E is a 256K configurable RAM drive with full read and write capabilities. Because the RAM drive is erased each time you boot or reset the terminal for any reason, you must store only temporary files on it. See your user documentation for information about the 6400 or T2090.

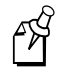

**Note:** By default, the RAM drive is not configured. If you plan to use a RAM drive, you must set the RAM drive size. For help, see the next section, "Creating a RAM Drive. "

Once you have developed your EZBuilder application, you are ready to download the application and any data files to your terminal. You can either use EZBuilder (as described in the *EZBuilder Tutorial*) or the FileCopy Utility to download files from your development PC to your terminal.

## **Creating a RAM Drive**

The previous section provided guidelines about storing various kinds of files. You must create a RAM drive if the application will write temporary data or transaction batch files on the terminal's RAM drive (E). For example, if you plan to download the tutorial exercise application described in the *EZBuilder Tutorial* so you can test it on a Trakker Antares terminal—rather than testing it only on your computer using the Trakker Antares Simulator—you will need to create a RAM drive.

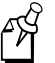

**Note:** If you do not need to create the RAM drive, skip this section and move ahead to "Learning to Use EZBuilder. "

## **To set the RAM drive size**

1. To set the RAM drive size, scan one of these bar codes (for 32K or 64K).

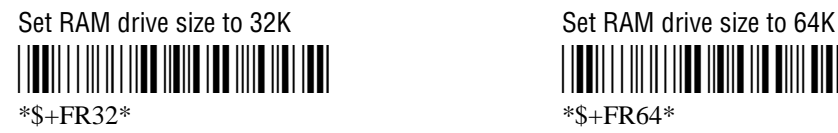

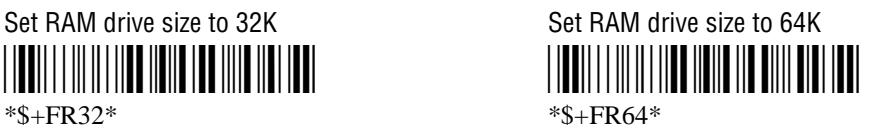

2. To save the configuration in flash memory, scan this bar code:

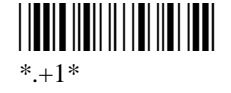

3. You must reset the firmware for your changes to take effect. To reset the firmware, scan this bar code:

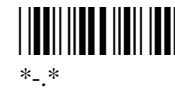

On most Trakker Antares terminals, you can also use the Trakker Antares 2400 Menu System. For help, see your Trakker Antares user's manual.

For information on using the 6400 terminals, see the *Pen\*Key 6400 Hand-Held Computer User's Manual* (Part No. 977-054-004) and the *6400 Application Development Tools System Manual* (Part No. 070130).

For information on the T2090 terminals, see the *Trakker T2090 Hand-Held Batch Computer User's Manual* (Part No. 067212) and *Trakker T2090 Application Simulator User's Manual* (Part No. 069671).

## **Learning to Use EZBuilder**

You have training aids to help you learn how to create EZBuilder applications.

• EZBuilder Tutorial

This document is the starting place for individual training. Begin by reading Chapter 1 for an overview, and then click the EZBuilder icon and start the tutorial exercise. If you perform the tutorial exercise as described in *EZBuilder Tutorial*, you can learn the basic features of EZBuilder in less than two hours. You will then be able to learn additional features by studying the example applications and by experimenting with your own applications.

• Example Applications

We recommend that you complete the tutorial first, and then study the example applications installed at C:\INTERMEC\EZBUILD\EXAMPLES. Several example EZBuilder applications are briefly described in the tutorial.

## **Getting Further Help**

Use the following resources if you need additional information when working with EZBuilder in a data collection system.

## **Documentation**

Visit our Web site at www.intermec.com for a list of available manuals or to access many of our current manuals in PDF format. To order printed versions of the Intermec manuals, contact your local Intermec representative or distributor.

## **Online Help**

Use EZBuilder's context-sensitive help to answer questions that arise while you are creating applications in EZBuilder. Simply place your cursor over the area for which you want more information and press F1.

## **Web Site**

Other EZBuilder information is available on EZBuilder Web pages accessed from the Intermec Web site located at www.intermec.com. An EZBuilder Frequently Asked Questions (FAQ) section is available on the Web site.

## **Technical and Service Support**

If you have any problems or questions that are not answered by your terminal documentation, the EZBuilder documentation, or the Intermec Web site, please contact Intermec Technical and Service Support at the phone numbers listed inside the front cover.